#### MightyExtensions Commerce Introductionv 1.2

There are several requirements before installation of MightyExtensions Commerce:

- 1. **MightyExtensions Resources** component installed.
- 2. **MightyExtensions Invoice** component installed and bill gateways plugins installed (published).
- 3. **MightyExtensions Message** installed.
- 4. **MightyExtensions Registration** installed.
- 5. **MightyExtensions Membership** installed (desired).

If you have 4 components installed on your Joomla! you can install and use Mighty Commerce.

Your site store will be based on Mighty Resources component because it allows to create any type of content you need, with different categories and articles.

To set any article as product you need to have installed several plugins:

- **plg\_field\_addtocart** this plugin puts products (articles) to cart
- **plg field price** this field plugin is used in Mighty Resources. This field is to display price of product.
- **plg field product type** this field plugin allows to create different types of the products (there can be subscriptions, pin codes, downloads, tangible products, etc. )
- **plg\_field.product\_property\_rent** which allows the buyer to choose using the calendar date and time of rent.
- **plg field.vendor** This plugin will need to display contact information of the seller and the store. Also you can activate the button "contact now". When you press it you will be taken to a form of sending a letter to the seller.
- **plg field.product suite -** Allows you to create sets of products a particular user. Articles can be selected only from 1 category.
- **plg\_field.email\_alert**
- **plg\_field.barcode**
- **plg** type **download** product type plugin that allows to sell downloadable products like books or different files. Download link will be shown to buyer only when the product will be in final stage of shipping (paid successfully).
- **plg type karma** this plugin works with MightyExtensions PeopleTouch components and allows to increase buyers karma. Karma increases when the product is shipped to buyer (paid successfully).
- **plg\_type\_pincode** product type plugin. When client purchases product of this type and this product is shipped (paid successfully) then client is assigned with a new pin code. Each purchase of the product assigns only one pin code if it is set.
- **plg\_type\_subscription** plugin works with MightyExtensions Membership component and allows to create product with subscriptions. When the product is shipped to buyer (paid successfully) subscriptions are assigned to client.
- **plg** type tangible plugin that make product tangible. Here seller ca set weight of the product, it's volume and LBH, and set storage on hand. This type of product requires to set shipping methods and schemes to allow customer select the appropriate method.
- **plg type communities -** To implement access to the groups. For example, you can create a coupon that will be valid only for members of any group. This plugin works with MightyExtensions PeopleTouch components.

There is a module **mod\_commerce\_cart.v.1.0.zip**. It shows products added to cart. After installation you can publish this module.

Go to the plugin manager and publish new installed plugins.

So after you have installed all plugins and module you need to configure components and prepare products to be sold.

- 1. Create a new type in Mighty Resources component with the fields you need. The type has contain price field, and may contain product types fields – tangible, subscription, pincode, karma, download.
- 2. Create some articles of new type.
- 3. Create Commerce menu from the Menu manager.
- 4. Create new bill to allow expected sellers to pile up their balance. This bill should be configured so that seller can change the Unit price and it's advisable to set the Currency sign same as you are going to use in Commerce.
- 5. Set all Mighty Commerce configurations:

#### **Back-end configurations:**

Due to the fact that the component Mighty Commerce and Mighty Resource interconnected, creating and customizing your shop by using the Commerce includes 2 stages:

1) Configuration sections Mighty Resources;

2) Configuration component Mighty Commerce.

#### **1. Configuration sections Mighty Resources:**

Settings store is available in a component Mighty Resource in the slider, "Commerce". Each section can be a separate shop.

#### **To configure your section, as a shop, you'll need:**

1)Enter component Mighty Resource;

2)Select menu "Section";

3)To create a section;

4)Enter in this section-> open the slider "Commerce"

**To section became available as a shop, you need on the slider "Commerce" turn on the Enable Commerce-> Yes.** 

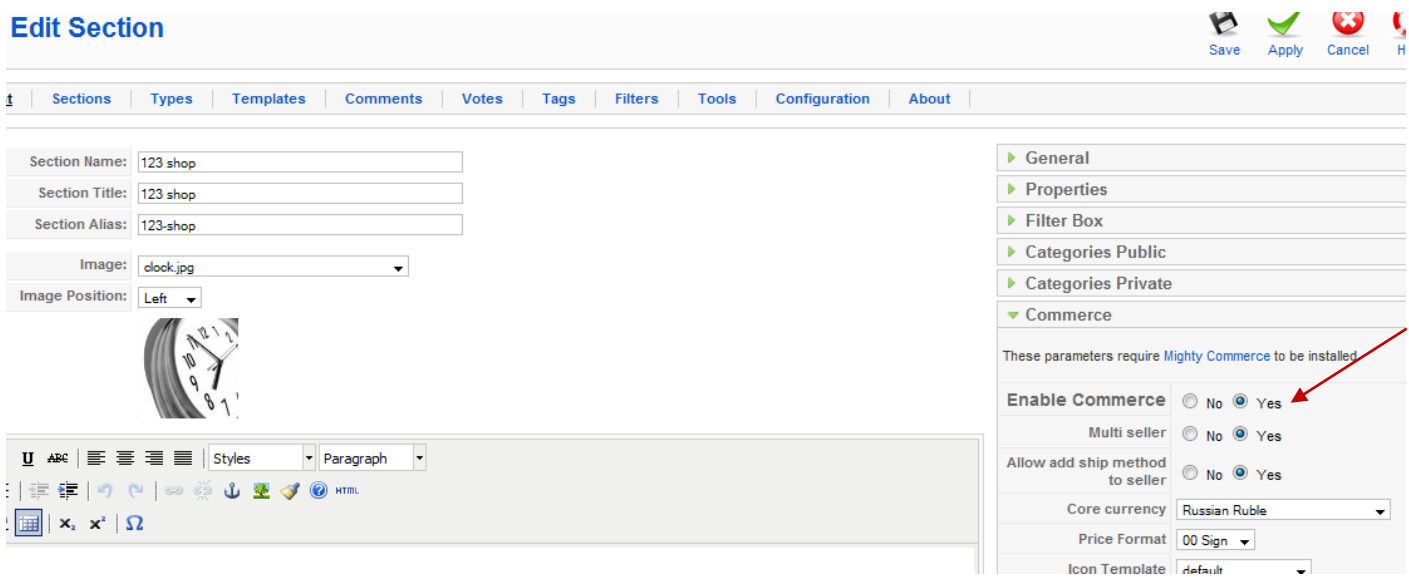

#### **Description of parameters:**

• **Multi seller** – this parameter telling if the site can have several sellers (several shops). If MULTI SELLER is set into YES then sellers can add their own currencies, taxes, coupons, shipping methods and schemes, can see only orders with their products. In this mode sellers would be able to get payments to their own payment accounts (if **Payment method** in **Payment Flow** group is set into **Personal**).

 If multi seller is set into NO in this case sellers can see all taxes, currencies, coupons, shipping methods and schemes created by themselves and by other sellers. They also can edit or delete that information.

• **Allow add ship method to seller** – if Multi seller is set into Yes administrator can allow or deny to sellers create their own shipping methods.

 If this parameter is set into No administrator can create core methods that will be available to sellers to use them.

- **Core currency** this currency will be used in cart. Sellers can add products with their own currencies and products will be displayed with those currencies. But it the cart price will be noted in core currency. And all payments will proceed in core currency.
- **Price Format** this is a format for core currency.
- **Icon Template**
- **Date Format**

**Cart Settings** group – defines parameters for cart:

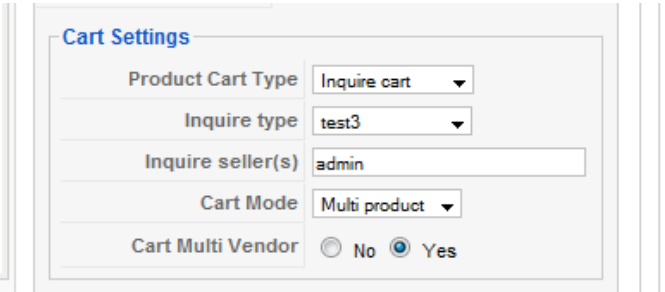

#### • **Product Cart Type** – has two types: Checkout and Inquire.

Checkout button will send customer to Mighty Invoice to proceed payment. Inquire button will send customer to Mighty Message to inquire order. Credit System - Option to buy products on credit system. If a user is allowed to have a negative balance, it can make purchases without replenishment balance. If not - then for a start, he should put into your account to store some money.

- **Inquire type** this is a type of Mighty Message message that will be used to inquire order.
- **Inquire seller(s)** here you can add sellers' usernames separated with comma. These parameter will be used when you have set MultiSeller into NO and Product Cart type into Inquire. These sellers will receive inquire message.
- **Inbox Itemid**
- **Bill Itemid**

• **Cart mode** – this parameter defines cart mode: Buy Now or MultiProduct. In Buy Now mode customer can put only one product to cart. If he adds another

product then previous product will be deleted from cart. In multiProduct type customer can put several products to cart.

!!! BUT there are some exception when customer can not put products of different sellers:

- 1. if **Payment method** in **Payment Flow** group is set into **Personal** customer couldn't add products of different sellers. Because order will be paid strict to seller using his personal settings.
- 2. if **Payment method = Global** and **Cart Multi Vendor** = No then customer couldn't add products of other sellers.
- 3. customer couldn't put product of different seller if there is tangible product in cart.
- 4. Customer couldn't put tangible product if there is some products of different sellers in the cart.

Tangible products must be shipped, so customer should select the shipping method of the seller.

**Payment Flow group** – defines parameters related to payments:

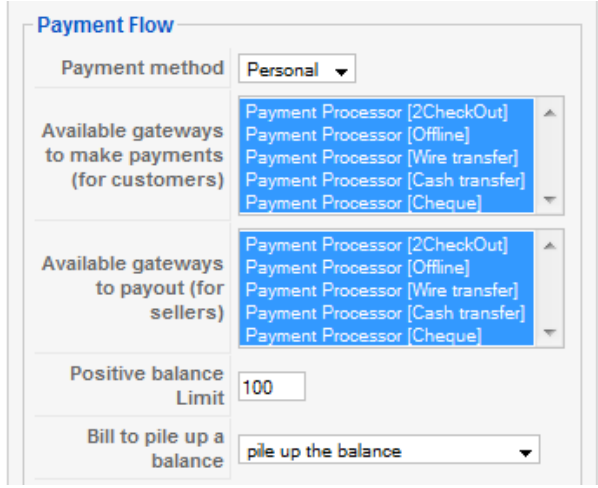

• **Payment method** – defines payment method.

GLOBAL method uses global settings in payment gateway and allows to add different sellers products.

PERSONAL method requires or sets 'Cart Multi Vendor' into NO and uses seller's payment settings.

• **Available gateways** – this parameter shows available gateways that sellers can select and configure.

This parameter is used with Personal payment method. At least one payment method must be selected.

- **Allow negative balance** defines if the seller can sell products with negative balance.
- **Negative balance Limit** If seller has balance amount less than NEGATIVE limit he cannot sell products. Seller will pile up the balance from Balance manager to continue sell products
- **Positive balance Limit** This limit is used in backend of the site to filter users balance to pay out
- **Bill to pile up a balance** Create an appropriate Bill and select it from list to allow sellers to pile up their balance.

#### **Standart sellers settings, Silver sellers settings**, **Gold sellers settings:**

With these settings, you can set individual settings shops for the standard sales, silver and gold. In this case, for each type of seller (standard, silver and gold) will be deducted differently shop commission, transaction commission, transaction minimum and the other, in accordance with the configured parameters. And for each type of seller, you can separately display the conditions on which the user may become a seller.

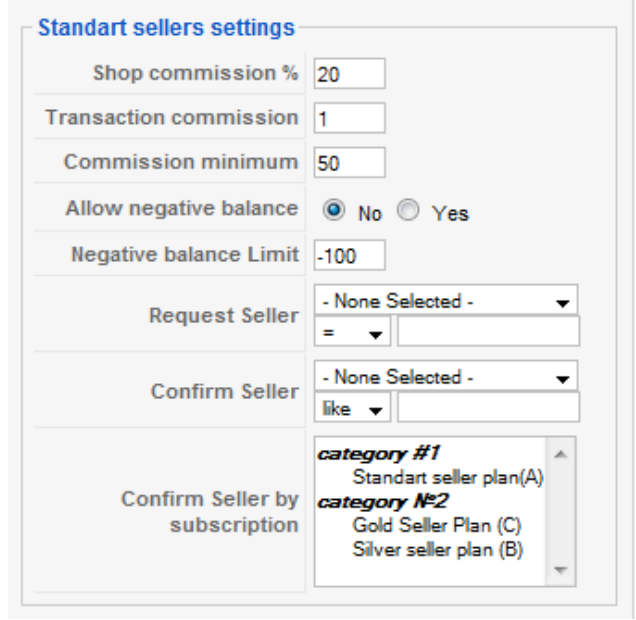

- **Shop commission % this commission will be deducted from total order sum.**
- **Transaction commission** A fixed sum in Commerce Core Currency to be charged for every bill transaction.
- **Commission minimum**  in using this option, you can specify a minimum commission. If the amount of commissions (Shop commission + Transaction commission) will be less than, minimum of "Commission minimum", that commission will be deducted as a "Commission minimum"**.**
- **Sellers group** defines associations with Mighty Registration fields to request and confirm sellers.
- **Request Seller** this parameter allows to filter users who can be sellers. In the backend administrator can confirm user to be a seller.
- **Confirm seller** this param defines if the users with confirm fields is seller. It would be nice to Mighty Registration, create a field that will not be available for editing and viewing on the frontend. The default value for this field is to make 0. Then, if the potential seller, will satisfy the condition in the "Request Seller", after the adoption of its administrator to sellers, the value of field "Confirm seller", will automatically change to 1.

Buyer **group -** defined associations with Mighty Registration fields to fill the Bill to and Ship to fields in cart.

#### **For example:**

**1)** If you want the User automatically after the registration became a seller, you need to use the option "Request Seller". For example, the user account's registration chose in the field Country - USA, after registration, it automatically becomes the seller and may get into CPanel and set up his own shop.

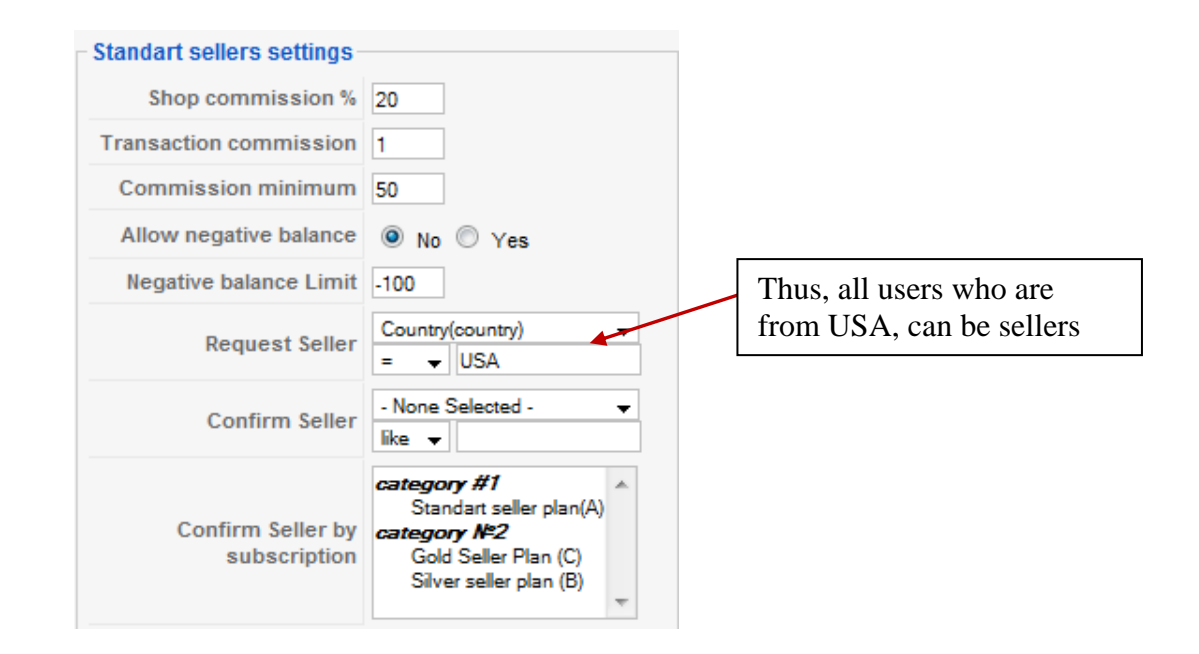

**2)** If you want the User may become a seller, only after the administrator approves, you will need to use the "Request Seller" and "Confirm seller". For example, create a text field, "Fields for buyer" in a component Mighty Registrations. And make it invisible to users during the registration invisible (options for this are in every field component Mighty Registration). After that go into setting up the section on the slider "Commerce" -> Sellers settings, and set the option "Confirm seller". To do this, choose from the list of fields created by our field "Fields for buyer" and define what this field should be set to "yes".

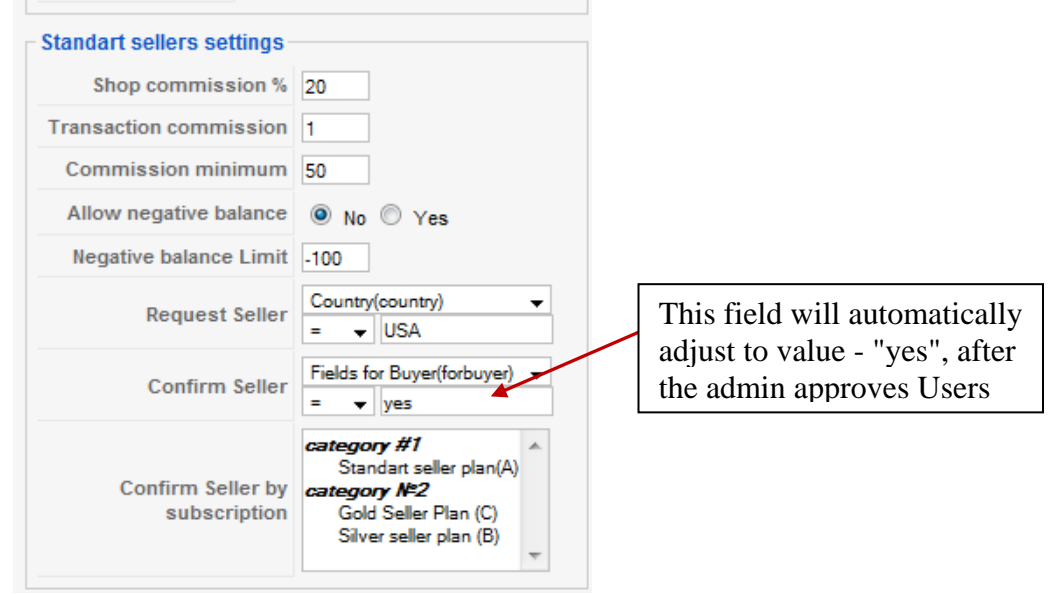

When a user registers his account, he does not see the field "Fields for buyer", and if the Country field, choose a country USA, after registration, he falls into the list of Request sellers, where the administrator can approve. This list can be seen in the component of Commerce in Menu "Request sellers".

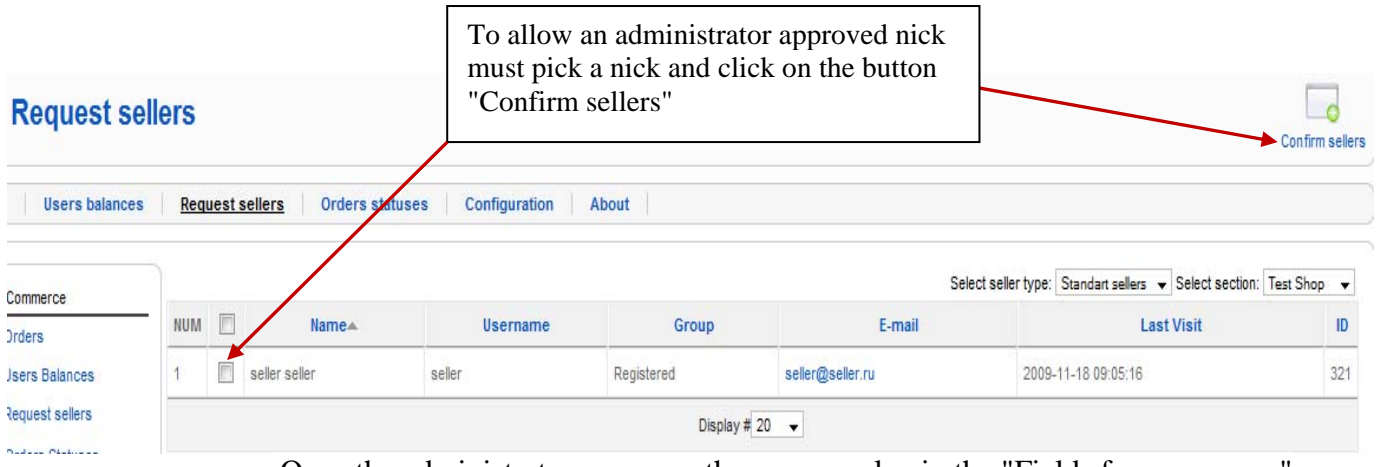

 Once the administrator approves the user, a value in the "Fields for commerce" automatically change the value of "yes". So after that User may already be a seller.

**3)** If you want the sellers could be, only those users who have a subscription, you will need to use the option "Confirm Seller by subscription". Here you can specify which subscription plan to buy a user to become a seller. For different types of users (standard, silver or gold) you can create separate subscription plans and adjust differently to the same shop.

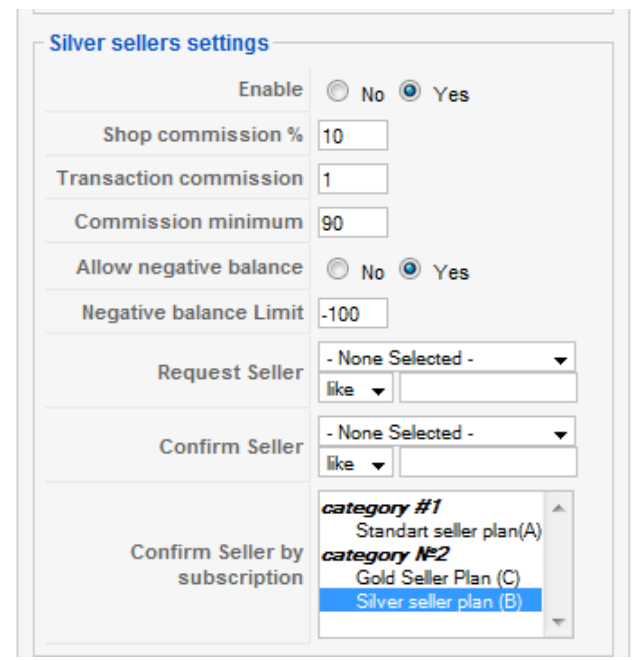

If the adoption of users in the sellers, you use the option "Confirm Seller by subscription" and at the same time if you use the option "Confirm seller" then this parameter has higher priority than confirm Seller field.

**4)** If the parameters "Request Seller", "Confirm seller" and "Confirm Seller by subscription" nothing is selected in this case, the sellers may be only a special type of users: manager, administrator, super administrator

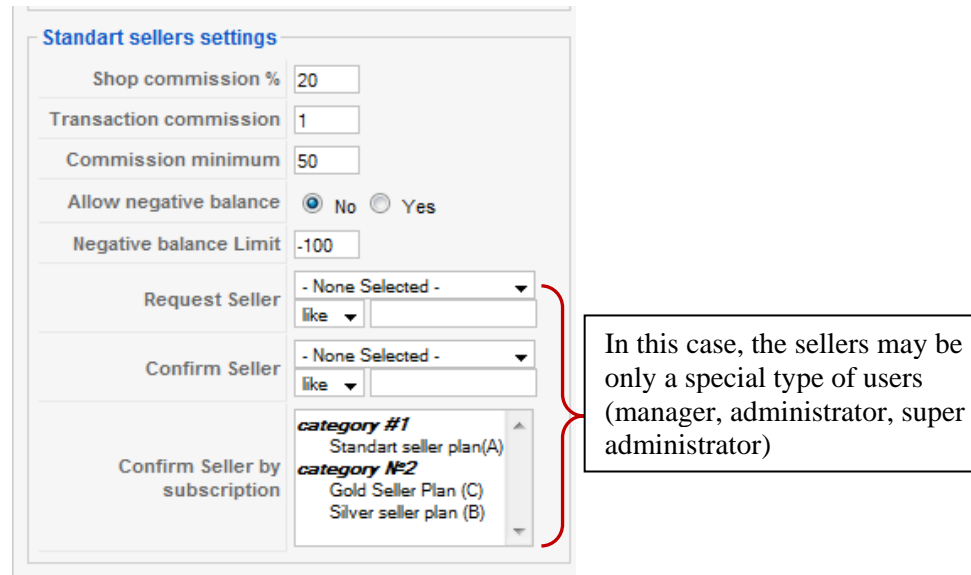

#### **Customer Settings -** Option to buy products on credit system.

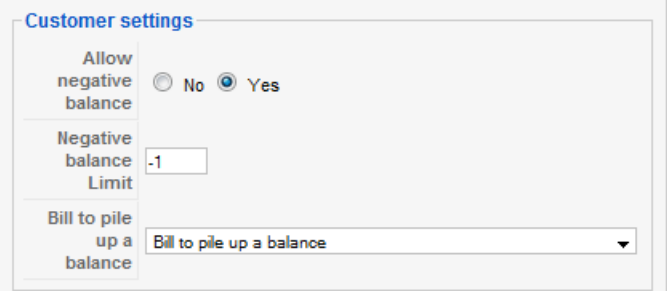

**Seller CPanel settings –** Parametr for select Cpanel Buttons that will be available to seller **on frontend.** 

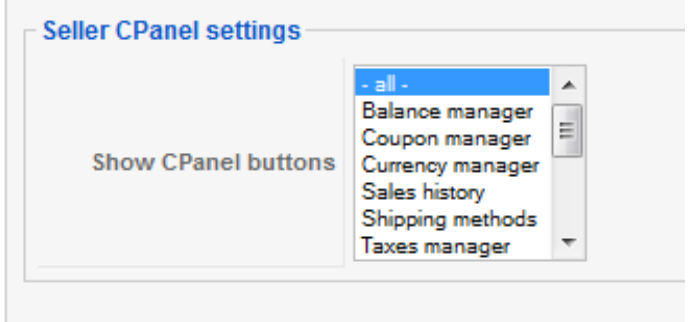

You can select all the buttons to display or several. At the front end it looks like this(see picture):

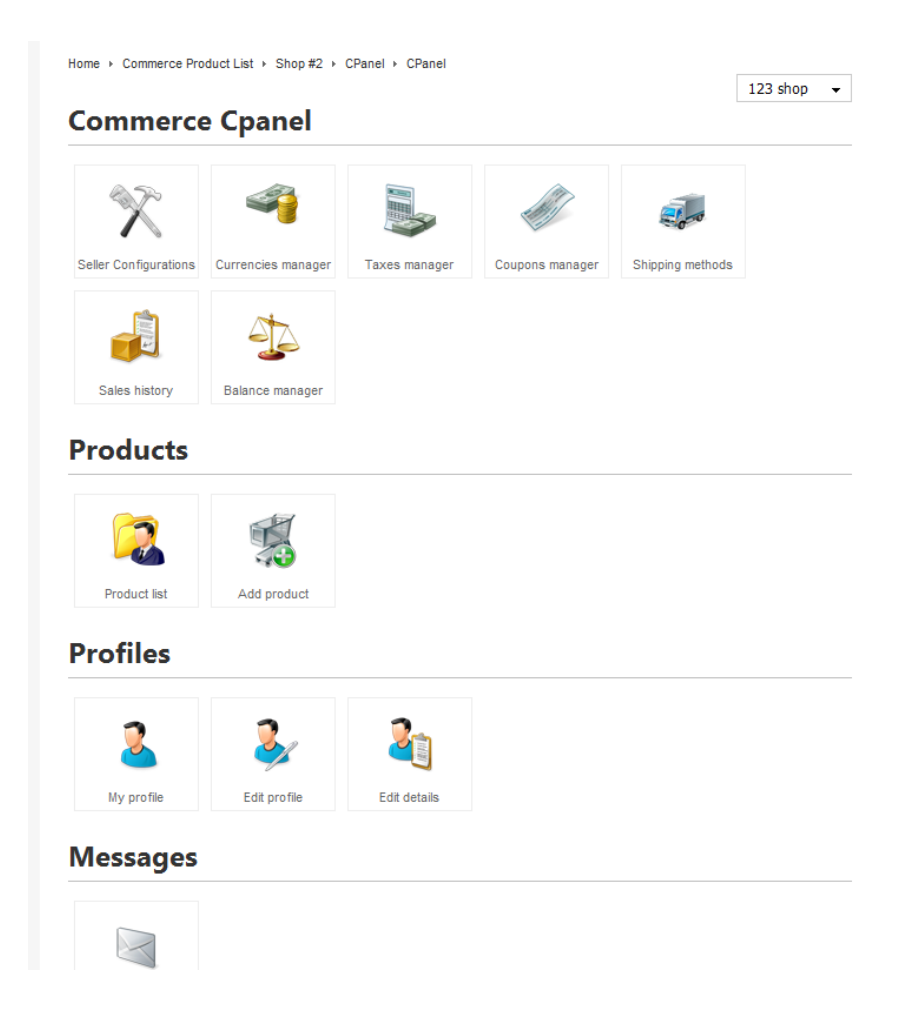

#### **2. Configuration component Mighty Commerce:**

#### **GENERAL tab**

**Access Settings group –** allows to switch off/on the Mighty Commerce in the front-end and allows set an access level.

**Means of registration –** this parameter means which component will be used to register user when hi is not logged/registered and trying to by products added to cart.

User profile Link – This option allows to select what component will be used in user profile link.

**Show Seller configurations as** - determine what style will be applied in seller settings. **Register activity** – Show customers cart templates creating activity in Mighty Touch

#### **ASSOSIATIONS tab**

Here are adjusted for the association with fields Mighty Registration.

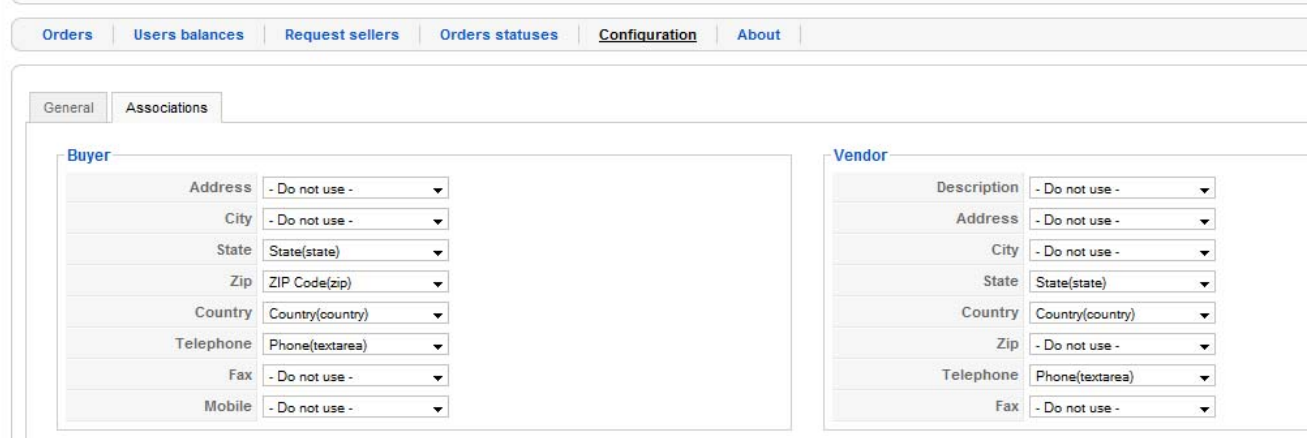

#### **OTHER tab**

**Show Misc info in Customer email** – Defines if the Misc info will be sent to customer in Order details email.

#### • **Users Balances.**

Used when the shop makes payments to the seller. If seller has positive balance and this balance is more that Positive Balance Limit then Site admin can payout the balance sum to the seller from the "Users Balance" clicking the link "Payout bill".

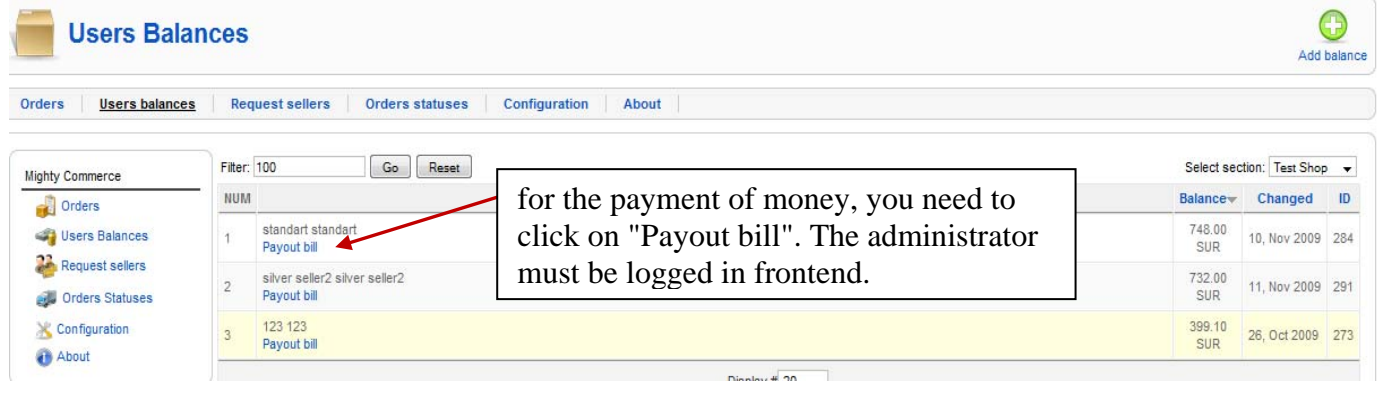

### • **Request Sellers.**

This can confirm users who can be sellers. And the user is sent a notification that they become sellers.

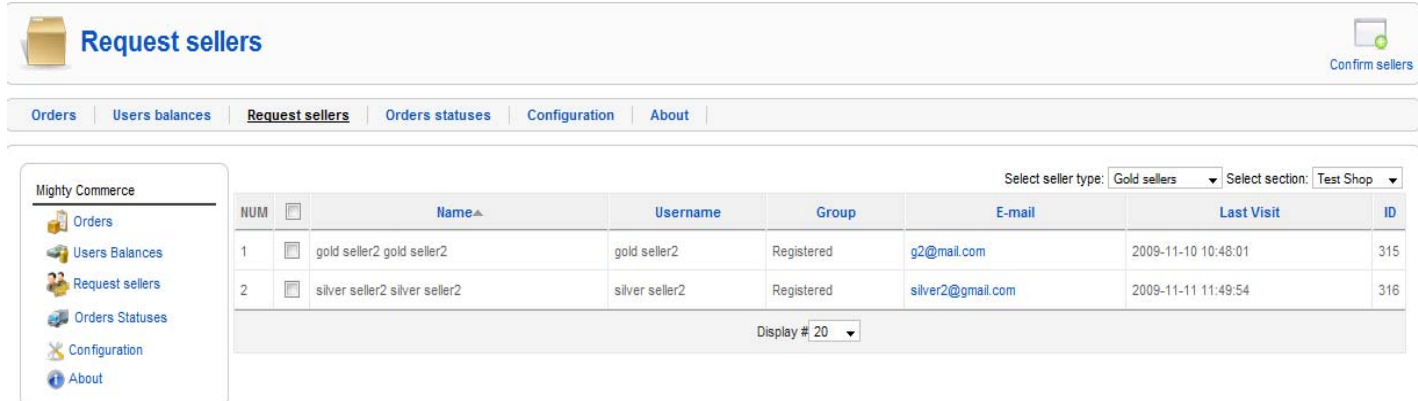

#### • **Orders Statuses.**

Here is a list of order status. Status - the status of your order. There are 2 types of status: for products and orders. Each status has a description, and user alert, which can be editing. When the seller changes the status of an order, the buyer sends a message about this in the e-mail.

#### **Front - end:**

To administrate the shop you need to create a Commerce menu (Commerce Cpanel). This can be done on the back-end of the Menu manager.

Commerce Cpanel:

#### • **Sellers Configurations**.

Here a seller configures shop settings and adjusts the payment plug-ins for his store, which customers will use when purchasing products. You need to select an appropriate payment gateways and save it's configuration. Thus customers could pay their orders directly to your account in case when The SHOP is set into Personal mode.

• **Currencies manager.** 

Here sellers could create new currencies that will be used in their shops. If in your configuration (back-end) the option **Multi seller** is set into **yes** then sellers will see only currencies created by themselves and the core currency (which is selected in the configuration back-end). Sellers of front-end cannot edit the core currency.

### **Currencies manager**

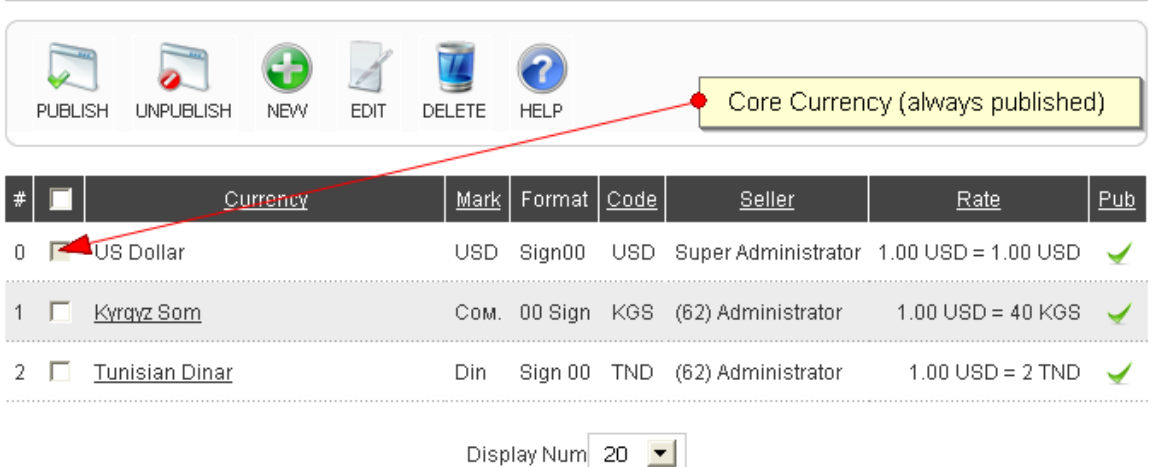

When creating own currency seller sets the currency name, Sign, format, and rate. If the seller's products are set not in core currency but in seller's ones, in Cart Manager, when buying products, currency is converted into the core currency on the specified rate.

• **Taxes manager**.

Sellers could create own taxes that will be used in their shop. If in your configuration (back-end) the option **Multi seller** is set into **yes** then sellers will see only taxes created by themselves.

#### • **Coupons manager.**

Sellers could create their own coupons. If in your configuration (back-end) the option **Multi seller** is set into **yes** then sellers will see only their coupons. In **Multi seller =Yes**  mode coupon can be applied only for the products. The coupon can be used as a percentage discount or fixed discount sum.

The coupon you can assign to:

1) user-defined - parameter Bind to User (ID), using user\_id.

2) for a specific product - the parameter Bind to Product (ID), here is article number.

3) You can specify Use Max Times Limit

4) Start Time, Expire Time:

• **Shipping Methods**

Sellers could create their own shipping methods and schemes for delivery of products. **Shipping methods could be applied only to tangible type product**.

. If in your configuration (back-end) the option **Multi seller** is set into **yes** then sellers will see only their shipping methods and core methods (core methods will be visible to all other sellers). Core shipping methods could be created and edited only by super administrators.

To create a shipping method, you must:

1) create a method.

2) Then create shipping schemes for this method. (Click to the link in **Items** column)

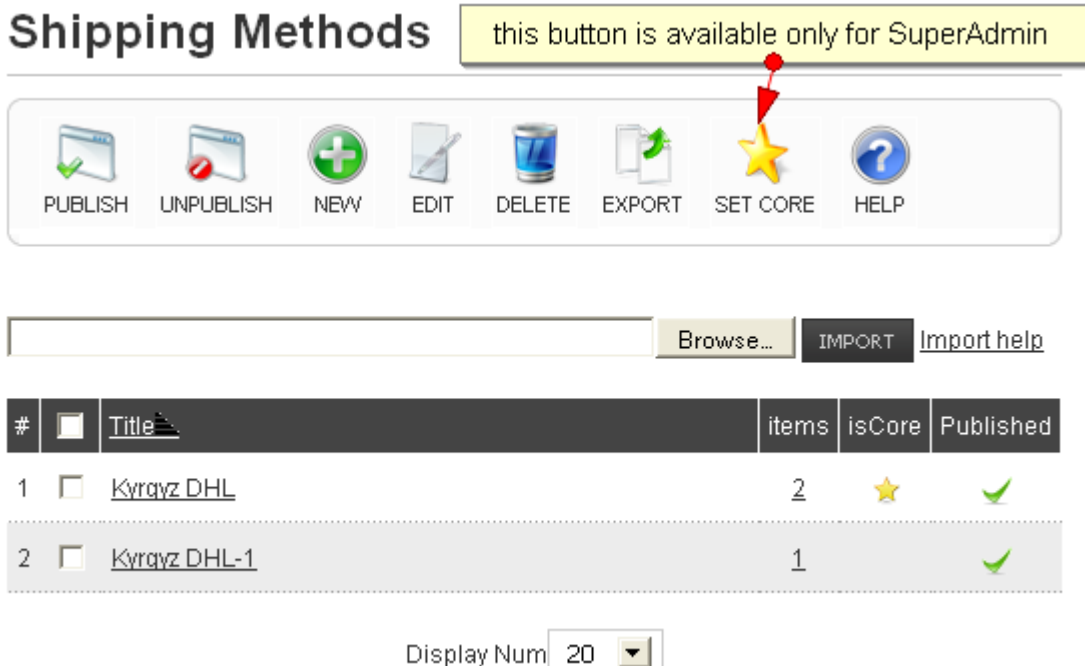

 When you create a scheme, you must specify weight values in parameters "Weight from:", "To:" for schemes.

When customer purchases tangible product he should select shipping method. If the order weight is not satisfied the weight interval in the shipping scheme then customer should enter the shipping sum manually (inquiring the sum from seller beforehand).

#### My cart

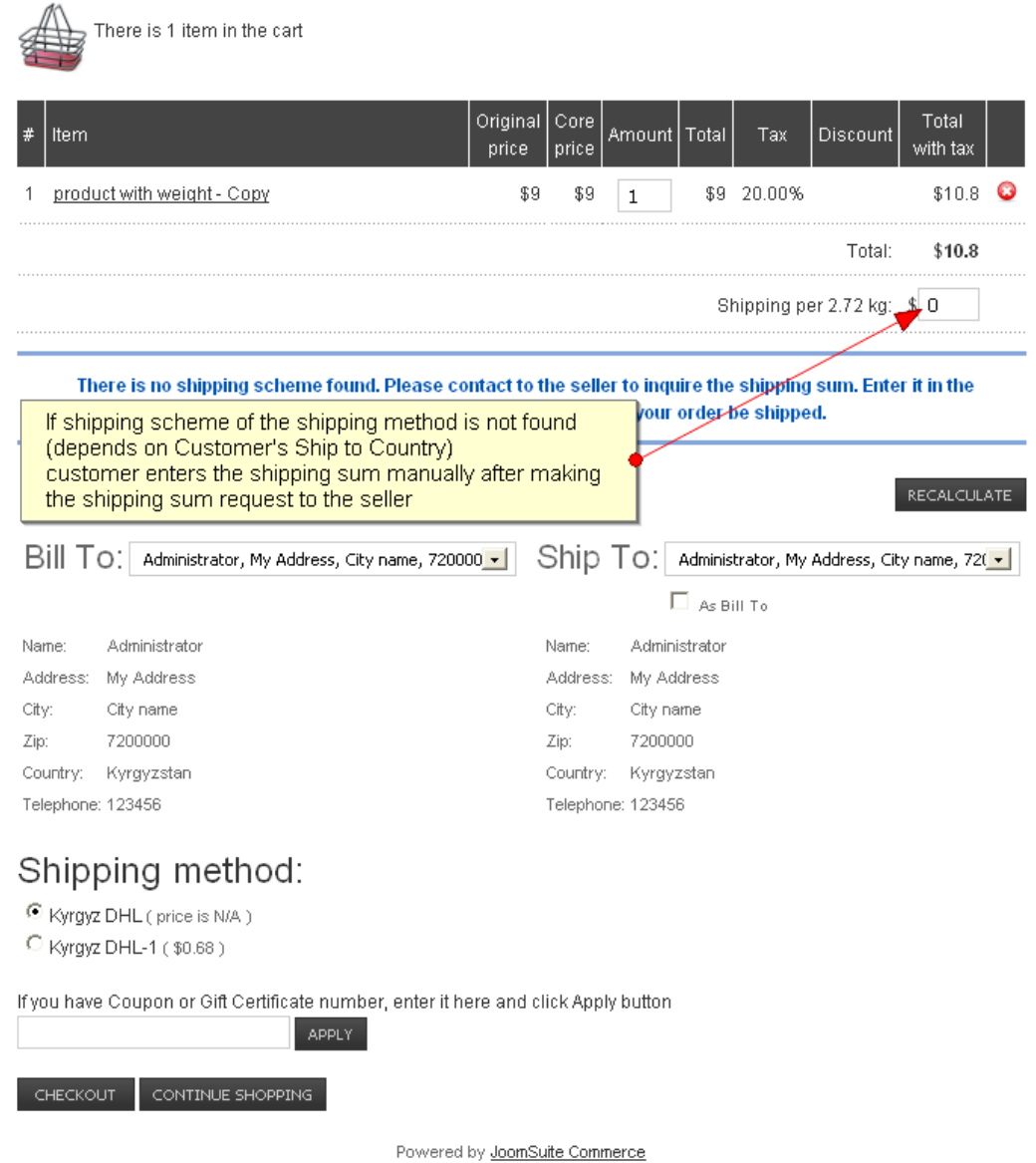

When creating the scheme parameter "From:" should coincide with the parameter "State / Country" in the **Seller configuration**. In other words, the products must be delivered from the same place where the seller is.

Seller can import and export shipping methods. To import shipping methods data you need to read import help and create The Excel document saved in **CSV** format.

• **Sales history.** 

Here seller can see the sales history. History of sales includes sales order number, customer name and links to product sold.

Order details can be viewed in the shadow box, which represented all the information on sales and sales status.

## **Sales history**

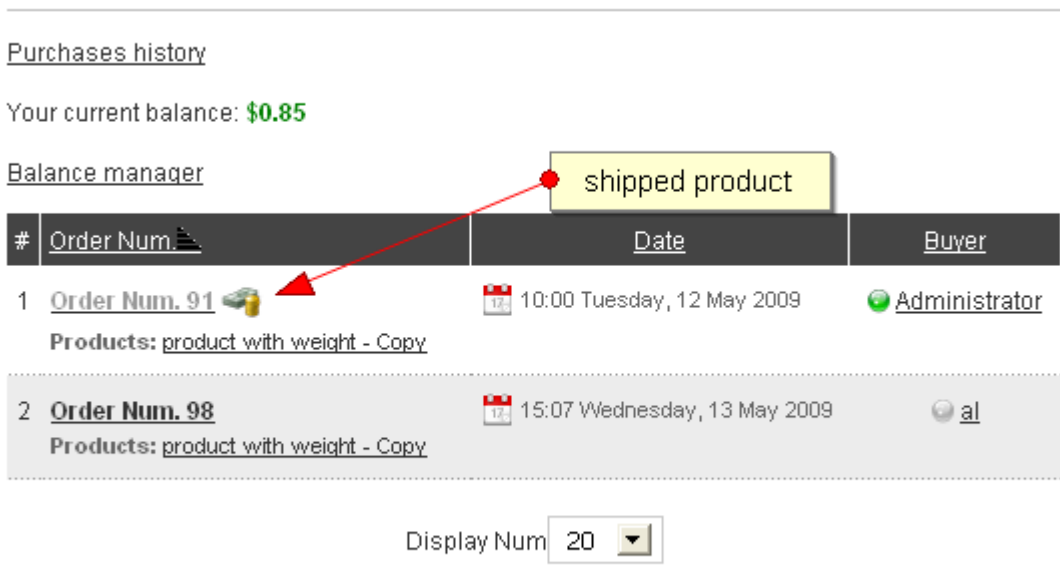

Powered by JoomSuite Commerce

Status - the status of your order. There are 5 statuses:

- **Pending** this status is set when the order needs to be delivered, i.e. product type is tangible. And when in the configuration (back-end) is set to "Product Cart Type" – inquire;
- **Accepted**
- **Declined**
- **Shipping**
- **Shipped** this is a final stage. Status is set when the order was delivered or paid successfully through payment gateways.

The owner of the shop - the seller may change the status or the order, but only if the status is not final – shipped.

## Products of Order Num. 98

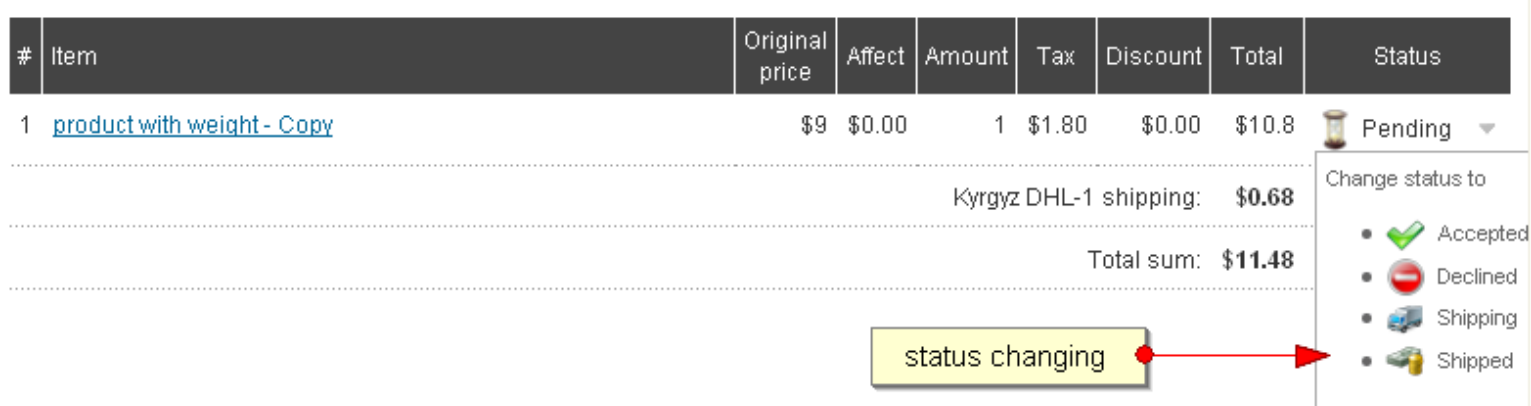

Also, in the history of sales, the seller can see his current balance.

**Balance manager.** Balance sheet shows sellers assets in the store.

The balance is calculated only when the configurations (back-end) Multi seller - yes and the payment is successful.

## **Balance manager**

Your current balance is: \$0.85

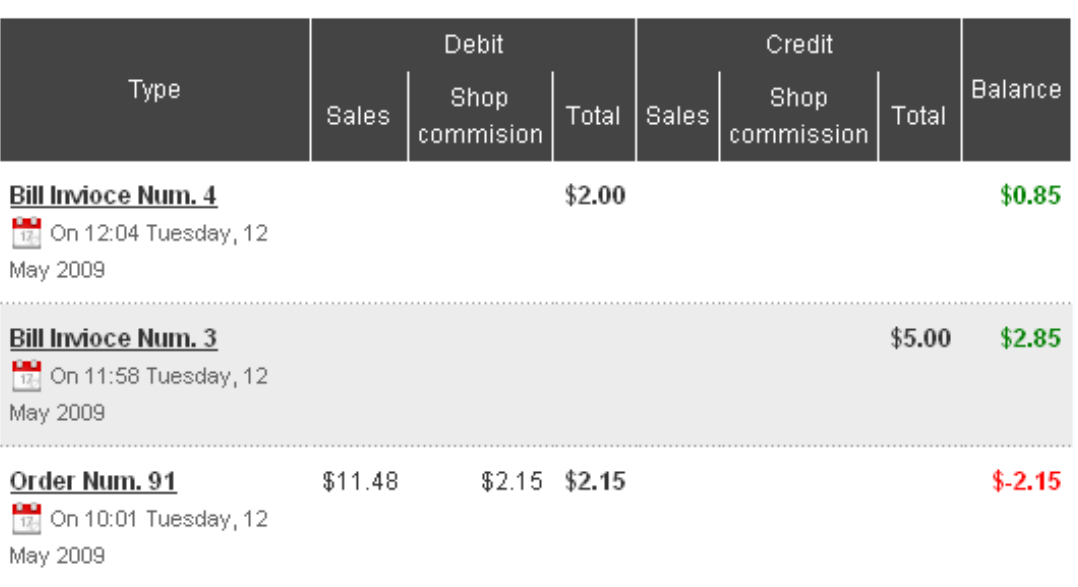

**Debit** – this sum is calculated **if payment method is Personal** from the next formula: **Debit =** (Shop Commission  $\%$  \* Total order sum) + Transaction commission

#### **Credit** - credit is calculated **if payment method is Global** from the next formula: **Credit** = **Total order sum** – ((**Shop Commission %** \* **Total order sum**) + **Transaction commission** )

If seller has negative balance (and Allow negative balance = NO) then seller cannot sell products until he pile up his balance from the balance manager by clicking the link.

If parameter Allow negative balance  $=$  Yes and seller's balance is less than negative balance limit then seller also should pile up his balance.

If seller has positive balance and this balance is more that Positive Balance Limit then Site admin can payout the balance sum to the seller from the "Users Balance" in the back-end, clicking the link "Payout bill".

**Notice**: if Admin payouts balance to sellers he should be logged in on his account in the frontend.

All payments proceed by MightyExtensions Bill component.

• **Cart Manager.** In the Cart Manager displays all the necessary information about product: price, quantities, taxes, discounts, coupons and shipping methods. In Cart buyer gets, when you click "Buy."

If the product has been used in the field "product property", affect the price is added to the column, original price.

## My cart

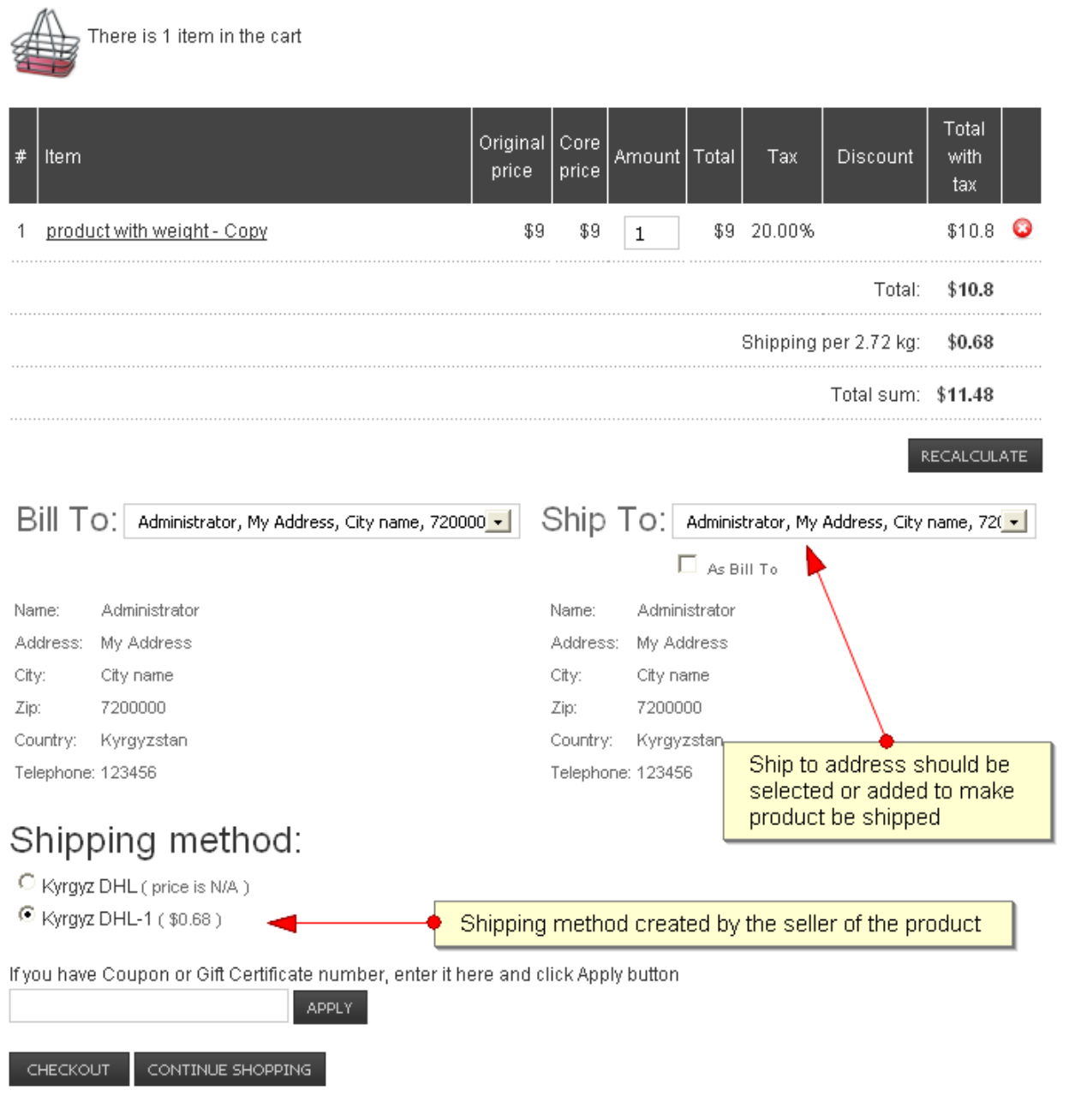

Powered by JoomSuite Commerce

#### • **Customers Balance Manager**

Use only when in the settings section of the component Resource, the option-Product Cart Type - Credit System

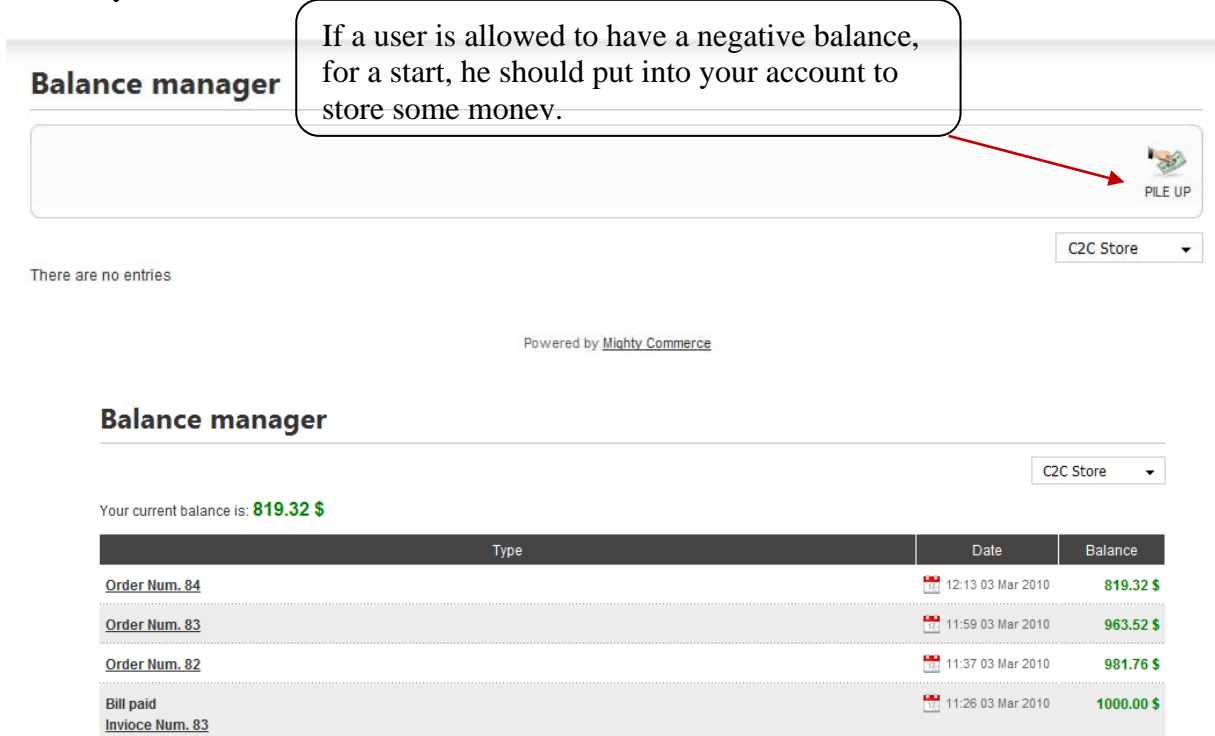

#### • **Cart templates list**

To create a new template, the user must put the necessary items to the cart, and in your shopping cart click Save as template. Author template determines whether the template is available to other users or not.

Total: 8 \$

For this layout in the configuration of Commerce is setting: Param: Cart template Itemid

#### 1)

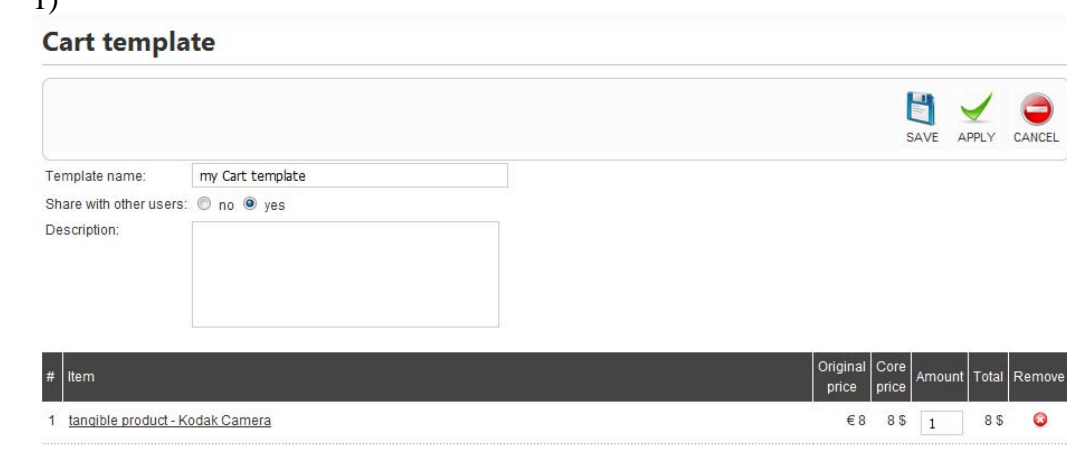

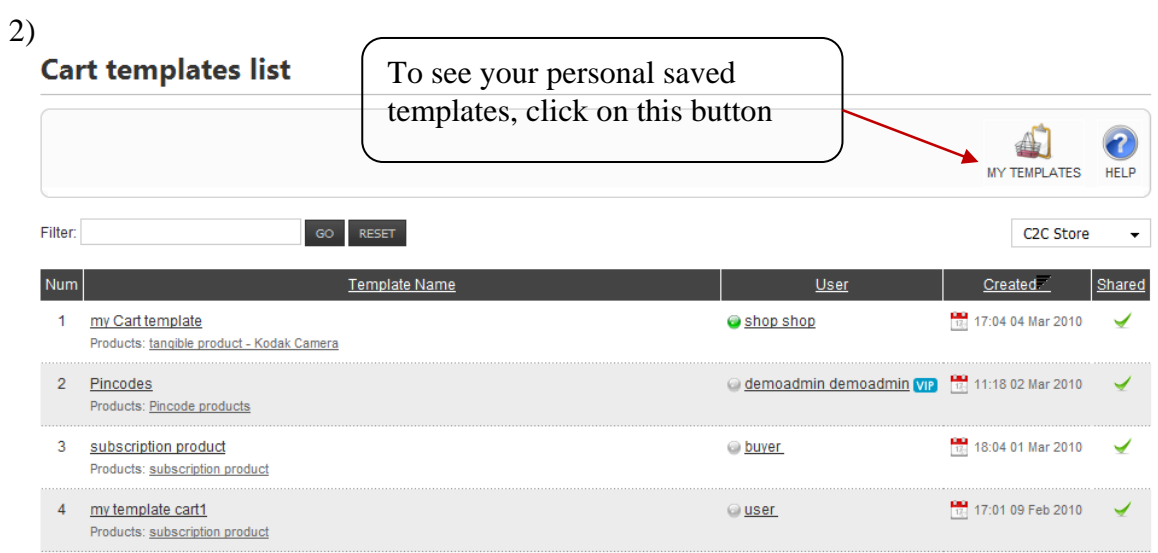

# 3)<br>Cart template details

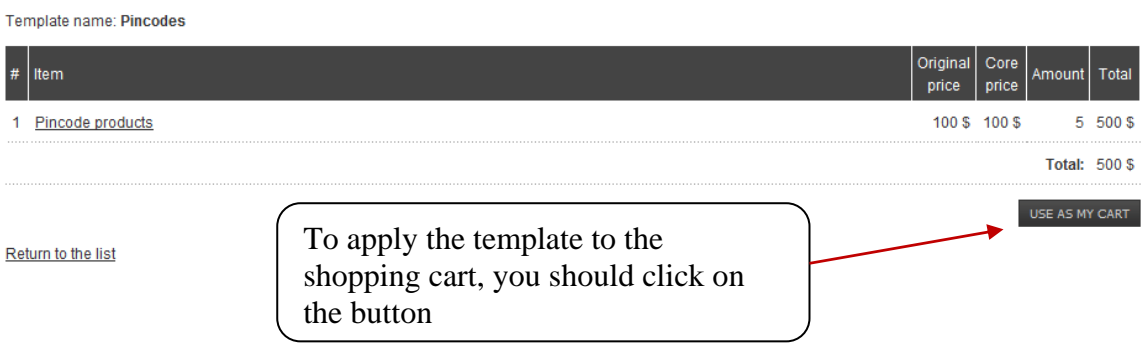